Міністерство освіти і науки, молоді та спорту України Тернопільський національний педагогічний університет імені Володимира Гнатюка

## **Конспект**

# **уроку з інформатики у 10-ому класі на тему: Графічний редактор CorelDraw. Практична робота «Використання спецефектів в CorelDraw»**

**Підготувала** 

студентка групи МІ-52 фізико - математичного факультету Мельничук І. А.

#### **Вчитель інформатики**

Солтис О. Р.

#### **Методист кафедри інформатики**

Габрусєв В. Ю.

Тернопіль – 2013

**Тема**: Графічний редактор CorelDraw. Практична робота «Використання спецефектів в CorelDraw».

**Мета:** *навчальна:* формувати знання учнів про переваги та недоліки растрових та векторних зображень, переваги *CorelDRAW*, виділення, переміщення, масштабування, обертання, нахил, копіювання та видалення об'єктів, зміну кольору заливка та контуру об'єкта, групування та розгрупування об'єктів, зміну масштабу перегляду зображень, вміння працювати та орієнтуватись у графічному редакторі CorelDRAW; ознайомити із спец ефектами , які використовуються під час роботи, а саме: перспектива, оболонка, функція переходу, витискування, контур, PowerClip, лінза, плоска тінь*;* формувати навички використання інструментів і команд редактора CorelDRAW, призначених для опрацювання зображень.

*розвивальна:* розвивати творчу активність учнів;

*виховна:* виховувати організованість, інтерес до предмету.

**Тип уроку:** застосування знань, формування умінь та навичок, практична робота.

**Наочність і обладнання:** конспект «Графічний редактор CorelDraw. Практична робота. Використання спецефектів в CorelDraw», зразок практичної роботи (роздрукований малюнок).

#### **План уроку**

- I. Організаційний момент **(2 хв.)**
- II. Актуалізація опорних знань **(5 хв.)**
- III. Вивчення нового навчального матеріалу **(18 хв.)**

IV. Закріплення матеріалу: виконання навчальної практичної роботи **(17 хв.)**

V. Підсумок **(2 хв.)**

VI. Домашнє завдання **(1 хв.)**

#### **Хід уроку**

#### **І. Організаційний момент (2 хв.)**

Заходжу в клас, вітаюся. Перевіряю хто відсутній і відмічаю відсутніх у журналі.

#### **ІІ. Актуалізація опорних знань, мотивація навчальної діяльності (5 хв.)**

На минулих уроках ми почали вивчати графічний редактор CorelDraw.

Пригадайте:

1. Які зображення можна створювати в CorelDraw векторні чи растрові? *(Векторні)* 

2. Що лежить в основі векторної графіки? *(Геометричі фігури, лінії)*

3. Чому об'єми файлів векторної графіки менші за об'єми файлів растрової графіки? *(бо в основі растрових зображень лежать пікселі. Щоб зберегти кожен піксель зображення, треба зберегти п'ять його координат: х, у, R, G, B)*

4. Виділіть головні переваги редактора CorelDRAW

*великий набір засобів створювання та редагування зображень;*

*зручний інтерфейс CorelDRAW;*

*висока якість отриманих зображень.*

*Легке редагування.*

5. Як називають аркуш паперу, що зображено у центрі вікна? *(Робоча область)*

6. Які найпростіші дії можна виконувати з будь-яким об'єктом? – *(виділяти, переміщати, масштабувати, обертати, нахиляти, копіювати та видаляти, впорядковувати, групувати, з'єднувати, а також малювати фігури за допомогою ламаних ліній і та кривих).*

7. Що нагадує малюнок у векторній графіці? *(аплікацію)*

8. Які дії ви навчились виконувати над об'єктами на минулому занятті? (*впорядковувати, групувати, з'єднувати об'єкти*).

#### **ІІІ. Вивчення нового навчального матеріалу (18 хв.)**

На сьогоднішньому уроці ми ознайомимося зі спецефектами, які можна використовувати під час роботи в графічному редакторі CorelDRAW**.** Відкриваємо графічний редактор, готуємось до уроку. І так…

Спецефекти CorelDraw дозволяють автоматизувати роботу і спростити процес створення складних зображень. На сьогоднішньому уроці ми розглянемо такі спецефекти: перспектива, оболонка, функція переходу, витискування, контур, PowerClip, лінза, плоска тінь.

За допомогою **перспективи** ви можете додати об'єкту перспективу, щоб створити враження, що він перебуває на деякій відстані, або навпаки, насувається на глядача. В результаті застосування цього ефекту зображення ставати об'ємним.

При додаванні об'єкту перспективи навколо нього з'являється пунктирна

рамка з чотирма вузликами. Ви можете перетягнути ці вузлики, щоб перемістити точку сходу об'єкта. Точка сходу - це така точка на передньому чи задньому плані об'єкта, у напрямку до якої відбувається поступове зменшення розмірів об'єкту(в межі - його перетворення в точку на горизонті).

В CorelDraw можна застосовувати ефекти одно-або двухточкової перспективи. У першому випадку буде одна точка сходу, а в другому - дві точки сходу.

Покрокова інструкція (додавання перспективи об'єкту):

1. За допомогою інструмента **Pick(Указатель) виберіть об'єкт**, якому ви хочете додати перспективу.

2. Виберіть команду Ефекти - Додати перспективу. Тепер в об'єкта з'явиться пунктирна рамка.

3. Перетягуючи вузлики, розташовані всередині пунктирної рамки, можна одержати різні варіанти перспективи як показано на малюнку 1. Як тільки ви почнете перетягувати вузлик, з'явитися точка сходу "Х".

4. Переміщаючи її, ви також будете отримувати різні варіанти перспективи.

5. Щоб отримати ефект двохточкової перспективи, перетягніть один з вузликів або другу точку сходу

**Оболонка** - це обмежувальна рамка, виконуючи операції над якою, можна змінити форму об'єкта. Ця функція дозволяє деформувати об'єкт самими різними способами.

У каталозі Оболонка, міститься чотири опції: Пряма, Проста дуга, Подвійна дуга, Довільна.

За допомогою перших трьох опцій каталогу оболонка можна впливати в основному на боку об'єкта. А четверта опція дозволяє надати оболонці практично будь-яку форму, перетягуючи вузликів - точно так само, як це робиться за допомогою інструменту Фігура. Четверта опція дуже зручна в тому випадку, коли потрібно змінити форму об'єкта відповідно до форми іншого об'єкта

Покрокова інструкція (створення і застосування оболонки).

1. Виберіть об'єкт, який потрібно модифікувати.

2. Виберіть команду Эффекти → Оболочка.

3. Клацніть на кнопці Добавить новую.

4. Перетягніть вузлик в тому напрямку, в якому ви хочете деформувати об'єкт.

4

Виконавши операції над вузлами, розташованими на оболонці, клацніть на кнопці застосувати з каталогу оболонка, в результаті об'єкт прийме форму оболонки.

В результаті **витискування** створюється враження, що плоский об'єкт став об'ємним. Для отримання цього ефекту CorelDraw створює проекцію об'єкта і формує поверхню.

Витискування добре застосовувати до тексту і простих фігур. Виконувати його можна за допомогою каталогу Витискування і миші, а так само за допомогою інструменту Інтерактивне видавлювання. Результат видавлювання буде залежати від того, як ви встановите джерела світла, виберіть колір, глибину видавлювання, затінення і кут повороту.

Глибина видавлювання - це відстань від фронтальної до тильної сторони видавлюється об'єкта. Глибина видавлювання може приймати значення в діапазоні від 1 до 99, де 1 відповідає мінімальній, а 99 - максимальної глибині.

Крім типу та глибини видавлювання, можна також визначити кут точки сходу, тобто зробити так, щоб витиснута часто перебувала справа, зліва, над або під фронтальним стороною об'єкта.

**Функція переходу.** За допомогою елементів управління каталогу Перетікання і панелі властивостей (в режимі інструменту Інтерактивне перетікання) можна створити перехід (або перетікання) від одного об'єкта до іншого через ряд проміжних форм. Таким чином, перехід - це поступове перетворення одного об'єкта в інший. Якщо початкові об'єкти мають різні кольори, то перехідні форми будуть пофарбовані проміжними відтінками цих квітів. Ви можете визначити кількість проміжних об'єктів переходу і діапазон кольорів. Крім того, вибрані для переходу об'єкти можна підігнати до доріжки.

**Ефект Контур** дозволяє розмістити розташовані на однаковій відстані концентричні лінії всередині або зовні меж вибраного об'єкту. Ці концентричні лінії повторюють форму контуру об'єкта-оригіналу, тому ефект і був названий Контур. Площа фігур усередині концентричних ліній зменшується, або навпаки, збільшується, залежно від того, всередині або зовні меж вибраного об'єкту вони знаходяться.

Ефект Контур багато в чому аналогічний переходу і градієнтному заповненню. При заповненні об'єкта, до якого ви збираєтеся застосувати ефект

5

Контур, інтервали між лініями заповнюються послідовними відтінками кольорів. Іншими словами, ці інтервали заповнюються квітами безперервного спектра, обраного в колірному колесі. Якщо в об'єкта різні кольори контуру і заповнення, то в результаті застосування ефекту Контур вийде дві послідовності кольорів - для контурів і заповнень. Обидві ці послідовності можна модифікувати за допомогою опцій каталогу Контур або панелі властивостей в режимі Контур.

За допомогою функції **PowerClip** можна вставити об'єкт в контейнер, а також замаскувати ті області об'єкта, які не помістилися в контейнері.

У каталозі **Лінза** міститься кілька типів лінз, які можна застосувати до об'єктів малюнка. При цьому об'єкт буде видно крізь лінзу.

Користуючись лінзою, не забувайте про наступне:

- Об'єкт (контур або замкнута доріжка), який ви використовуєте як лінзи, не може бути згрупований. Однак лінзу можна застосувати до групи об'єктів.

- При використанні для групи об'єктів лінза застосовується до кожного об'єкта окремо.

#### **Розглянемо кілька типів лінз.**

- Сложение цветов. За допомогою цієї лінзи можна змішувати кольору перекриваються об'єктів. Колір, який ви оберете в поле Колір, замінить колір будьякого розташованого під лінзою об'єкта, який має неоднорідне заповнення. Якщо ж помістити лінзу Додавання квітів над об'єктом, заповненим білим кольором, то колір лінзи не зробить на нього ніякого впливу. В основному ця лінза призначена для того, щоб фарбувати розташовані під нею об'єкти вибраним кольором.

- Цветовой фильтр. Ця лінза працює аналогічно світлофільтри фотоапарата. Вона відфільтровує всі кольори розташованих під нею об'єктів, крім вибраних в полі Колір. Наприклад, якщо ви помістіть над об'єктом зелену лінзу, то всі кольори крім зеленого будуть відфільтровані. Коефіцієнт фільтрації визначається значенням, встановленим в полі Уровень. Якщо це значення дорівнює 100%, то крізь лінзу буде пропускатися тільки зелений колір. А при виборі більш низького коефіцієнта крізь лінзу будуть проходить і інші кольори.

- Яркость. Кольори під даною лінзою освітлюються з коефіцієнтом, заданим в полі Уровень. Цей коефіцієнт може приймати значення від -100 до 100%. Якщо він дорівнює 100%, то кольори наближаються до білого кольору, якщо 0%, то лінза не робить ніякого впливу, а якщо 100%, то кольори наближаються до чорного кольору.

**-** Инверсия. Ця лінза перетворює кольори розташованих під нею об'єктів, замінюючи їх додатковими для них квітами CMYK. Наприклад, червоний стане блакитним, зелений - пурпуровим, а жовтий - синім.

- Збільшення. Ця лінза збільшує розташовані під нею об'єкти коефіцієнтом, встановленому в поле Кратність. У результаті залишається враження, що над зображенням вміщено збільшувальне скло. Максимальний коефіцієнт збільшення дорівнює 10. За допомогою цієї опції можна збільшити окремі частини зображення.

- Рыбий глаз. Ця лінза спотворює розташовані під нею об'єкти залежно від значення, установленого в поле Рівень. Якщо вибрати позитивне значення цього коефіцієнта (від 1 до 1000), то об'єкти будуть виглядати вигнутими назовні від центру лінзи.

При створенні **ефекту тіні** CorelDRAW використовує форму об'єкта для розрахунку та побудови прозорого растрового зображення тіні, розташованого позаду оригіналу (рисунок 12). При цьому застосування ефекту ніяк не позначається на властивостях вихідного об'єкта. Точно так само, як і у випадку інших ефектів, об'єкт і його тінь динамічно пов'язані між собою, і будь-які зміни характеристик оригіналу негайно відбиваються на зовнішньому вигляді і параметрах його тіні. Причому, оскільки цей зв'язок по-справжньому «жива», то властивості тіні, включаючи її місце розташування, колір, рівень прозорості та інші параметри, також можна змінювати, щоб надати малюнку потрібний вид. Тінь повторює всі властивості вихідного об'єкта, у тому числі параметри заливки і лінії контури.

Створимо плоску тінь якого об'єкта, виконавши такі дії:

1. Створіть або виділіть об'єкт, до якого буде застосовано ефект тіні. Використовуйте будь-яку заливку і властивості лінії контура.

2. Виберіть інструмент інтерактивного Drop Shadow (Інтерактивна тінь) на панелі графіки. Зверніть увагу, що курсор змінив форму і став дещо нагадувати курсор інструмента Pick (Вибір), тільки поряд з ним з'явився невеликий значок прямокутника. Панель атрибутів також змінила свій вигляд, але її елементи управління залишаються недоступними, оскільки ефект поки не застосовано.

3. Встановіть курсор інструменту приблизно в центрі об'єкта і протягніть

7

мишу в будь-якому напрямку. Зверніть увагу, що поряд з об'єктом з'явився його контур, який слідує за переміщенням курсору. Положення контуру визначає майбутнє розташування тіні об'єкта. Також в центрі об'єкту-оригіналу з'явився маркер у вигляді білого квадрата, з'єднаний з чорним маркером тіні пунктирною лінією зі стрілкою. Посередині цієї лінії, між двома маркерами, знаходиться повзунок.

4. Визначтеся з місцем розташування тіні вашого об'єкта і відпустіть кнопку миші. Позаду об'єкта-оригіналу з'явиться його тінь сірого кольору. Ці власстивості тіні (її непрозорість і розмитість країв) визначаються настройками параметрів панелі атрибутів, а отриманий результат відповідає настройкам за замовчуванням.

5. Перетягніть повзунок, розташований на пунктирній лінії між двома інтерактивними маркерами тіні, у напрямку до центру об'єкта. Зверніть увагу, що тінь при цьому стає світліше. Таким способом можна змінювати параметр Opacity (Непрозорість), зменшуючи його значення так, що на малюнку крізь тінь будуть видні інші об'єкти або фон сторінки.

6. Якщо ви хочете змінити колір тіні, клацніть на кнопці розкривної палітри кольорів, розташованої на панелі атрибутів, і виберіть будь-який тон. Колір тіні при цьому зміниться, але її прозорість залишиться колишньою в відповідно зі значенням в лічильнику Opacity (Непрозорість).

7. Перетягніть білий маркер у напрямку до будь-якого краю об'єкту. При цьому форма тіні зміниться, а маркер виявиться прикріпленим до краю. Така операція якраз і створює тінь з перспективою.

8. Введіть у лічильнику панелі атрибутів Розтушовування (Розмивка країв) замість значення 15, встановленого за замовчуванням, число 4 і натисніть клавішу ENTER. Краї тіні стануть більш чіткими. А тепер встановіть значення 35, і краю стануть більш розмитими.

9. Введіть у лічильнику Fade (Загасання) панелі атрибутів значення 80%. Зверніть увагу, що тепер колір розподіляється уздовж тіні нерівномірно. Поблизу об'єкта тінь забарвлена в більш яскраві та насичені тони, а при видаленні від об'єкта вона стає світліше.

10. Тепер задайте в лічильнику Stretch (Розтягання) панелі атрибутів значення 80%. Для цього або безпосередньо введіть число в поле лічильника і натисніть клавішу Enter, або встановіть потрібну величину розтягнення за допомогою повзунка. В результаті тінь витягнеться в ту сторону, куди вона направлена.

11. Щоб закінчити роботу з ефектом тіні, клацніть на порожньому місці сторінки документа або на кнопці інструменту Pick (Вибір).

#### **IV. Закріплення матеріалу: виконання практичної роботи (17 хв.)**

- Щоб закріпити отримані на сьогоднішньому уроці навички виконаємо практичну роботу.

#### **V. Підсумок (2 хв.)**

Отже, на сьогоднішньому уроці ми розглянемо такі спецефекти CorelDRAW: перспектива, оболонка, функція переходу, витискування, контур, PowerClip, лінза, плоска тінь.

Спецефекти CorelDraw дозволяють автоматизувати роботу і спростити процес створення складних зображень

#### **VI. Домашнє завдання (1 хв.)**

Прочитати з підручника: стор. 275 – 280. Закінчити практичну роботу.

#### **Практична робота**

**Тема:** Використання спецефектів в CorelDraw.

**Мета:** Ознайомитись із спец ефектами, які можна використовувати під час роботи в графічному редакторі CorelDraw.

### **Увага***! Під час роботи з комп'ютером дотримуйтеся правил безпеки та санітарно – гігієнічних норм.*

#### **Завдання**

1. Запустіть графічний редактор CorelDraw.

2. Намалюйте квадрат в будь-якому місці сторінки.

3. Створіть щу один квадрат меншого розміру. Поверніть менший квадрат на  $45^{\circ}$ .

4. Виділіть обидва квадрати.

5. Виконайте почергово команди **Упорядочить → Выровнять и рапредилить → Центрировать на странице по горизонтали. Упорядочить → Выровнять и рапредилить → Центрировать на странице по вертикали.**

6. Виконайте команду **Упорядочить → Обьединить.**

7. Залийте одержаний об'єкт кольором.

8. На панелі інструментів виберіть інструмент **Интерактивное выдавливание.**

9. Встановіть курсор миші на квадрат з отвором. Натисніть ЛКМ. Перемістіть курсор миші при натиснутій клавіші вправо вверх.

10. Можна змінити положення сходу, вибравши інструмент **Интерактивное выдавливание** і підхопивши за символ **Х.**

11. На панелі властивостей інструмента **Интерактивное выдавливание**  натисніть кнопку **Скос.** Встановіть прапорець **Использовать скос**. На панелі властивостей інструмента натисніть на кнопку **Цвет,** натисніть кнопку **Использовать добавление теней.**

12. Ви повинні отримати такий результат:

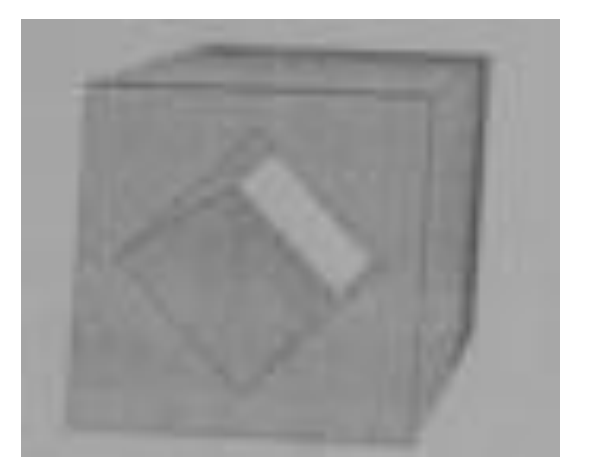

13. Спробуйте самостійно намалювати такі об'єкти:

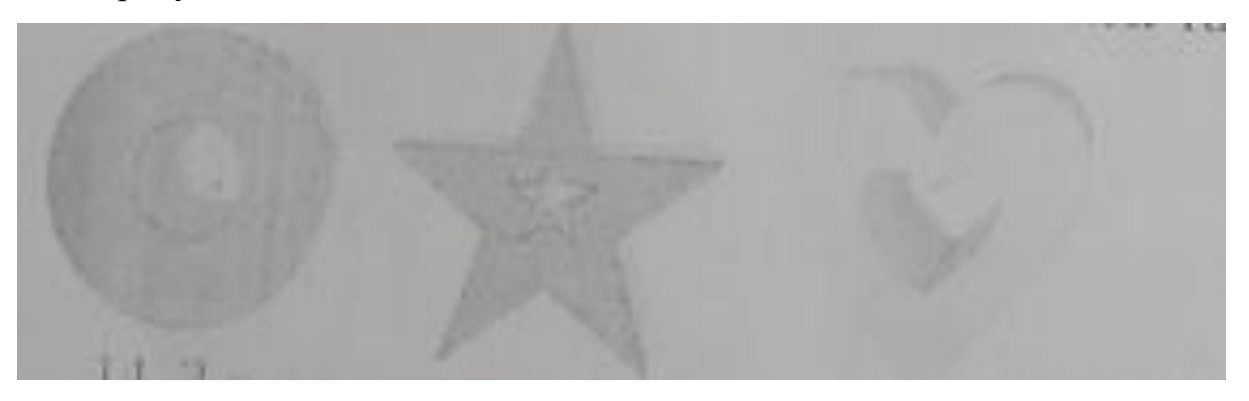

14. З допомогою інструмента **Интерактивний контур** створіть наступні фігури:

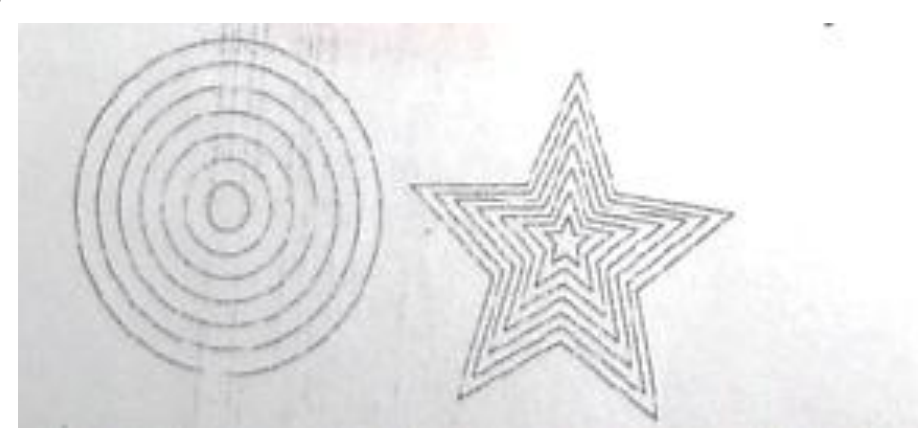

15. З допомогою інструмента **Интрактивная оболочка** створіть анімаційного

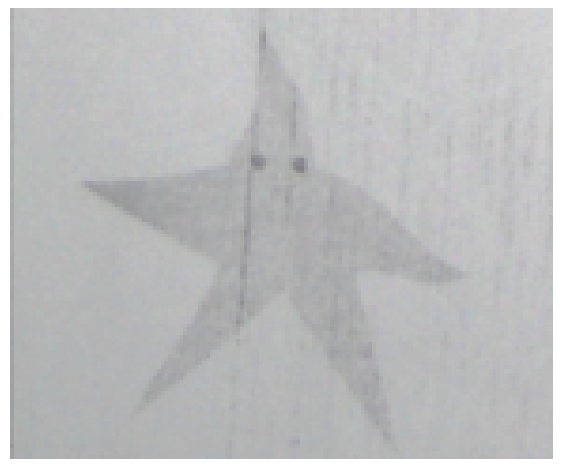

героя – Морську зірку.